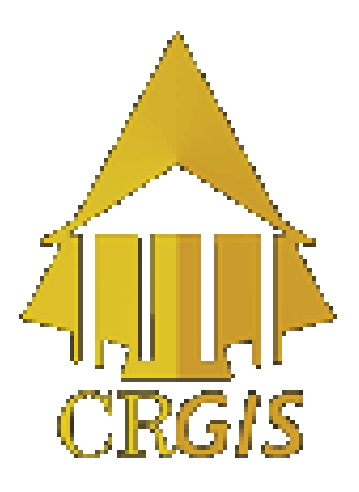

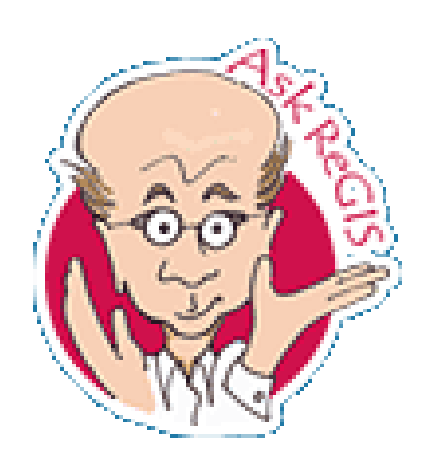

# Printing with SVG

### (the CRGIS map viewer)

Updated December 13, 2012

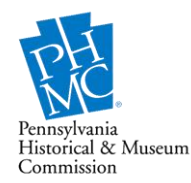

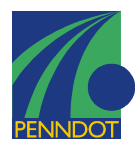

The Cultural Resources Geographic Information System is a cooperative venture of the Pennsylvania Historical & Museum Commission and the Pennsylvania Department of Transportation.

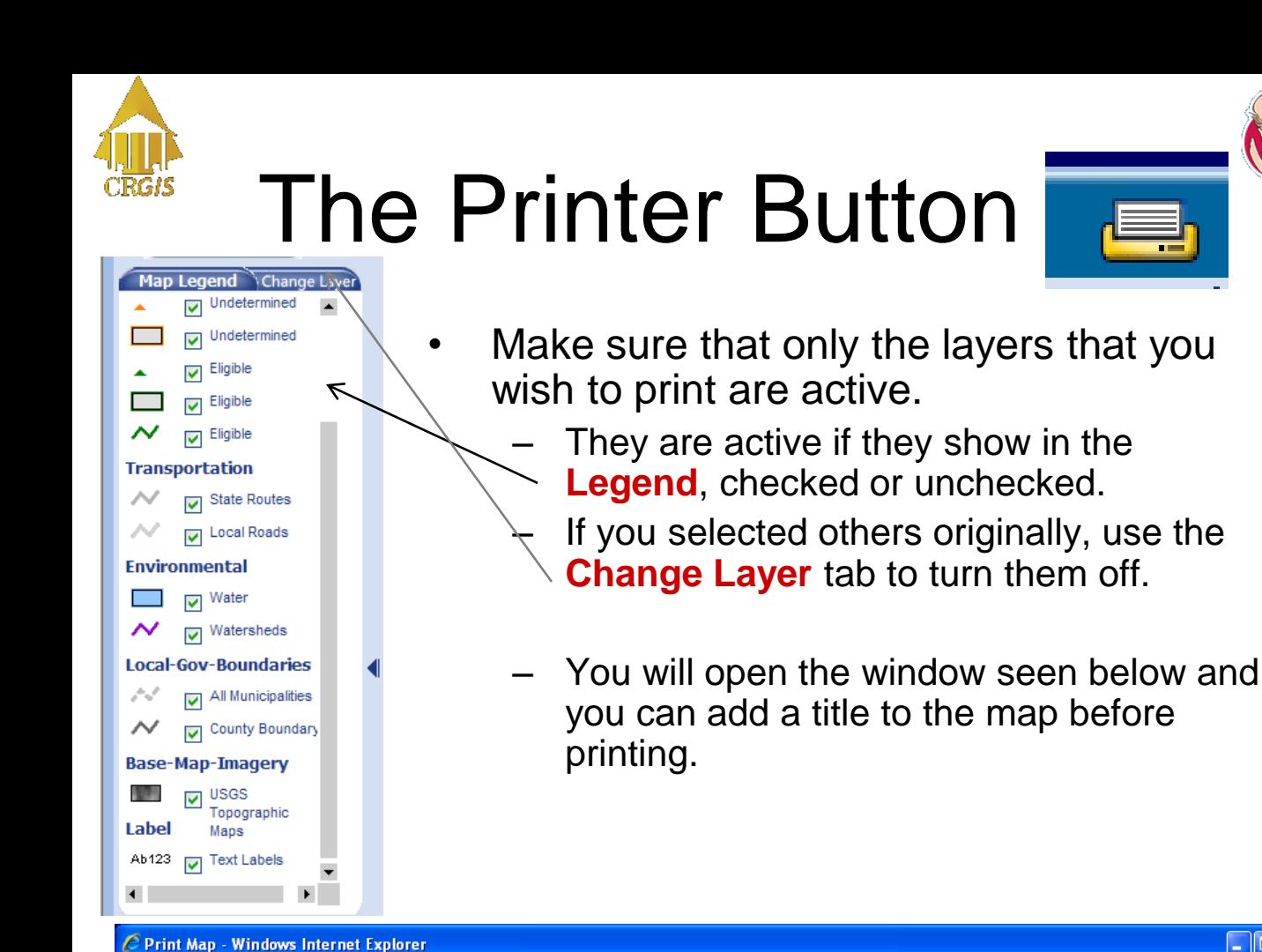

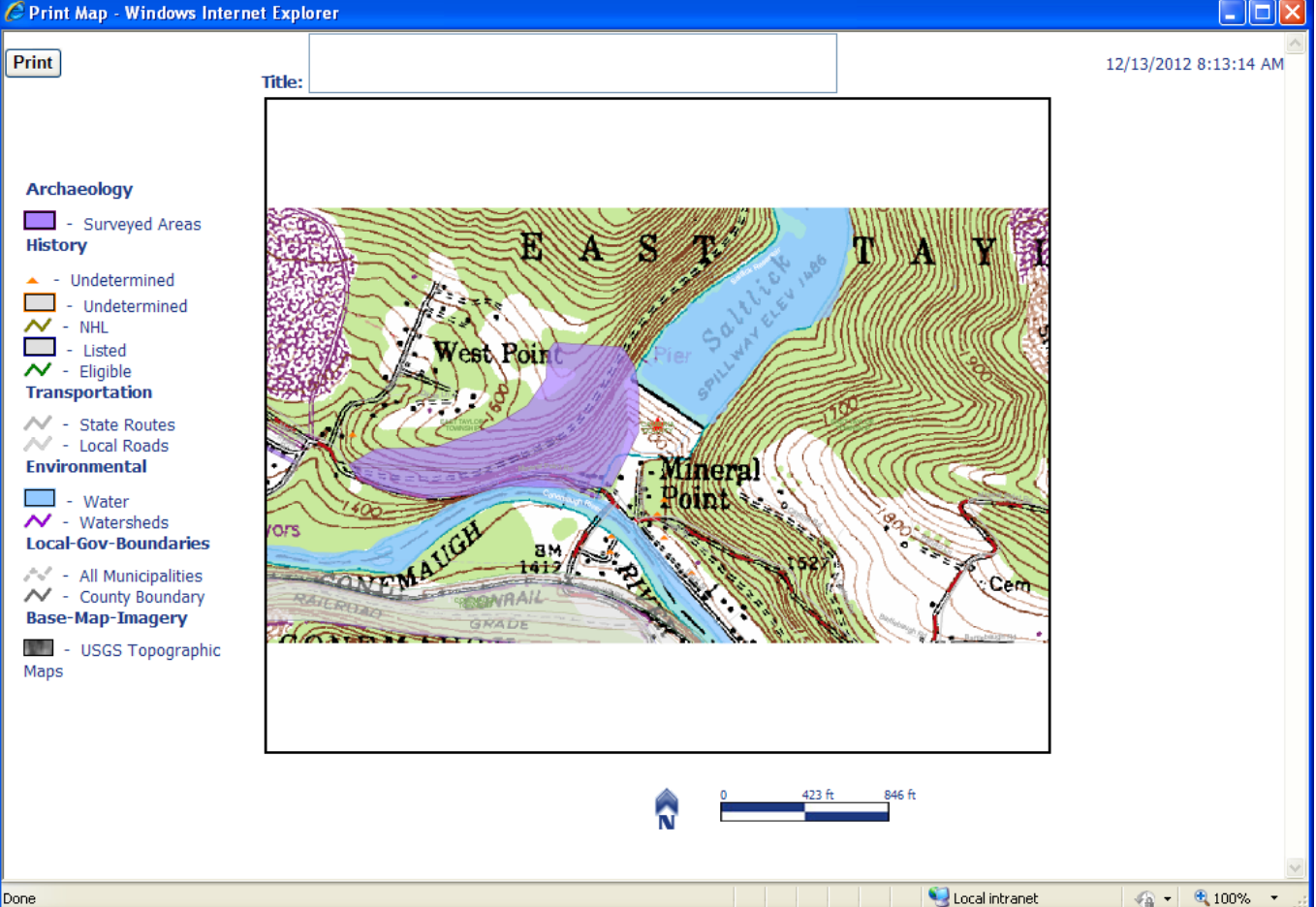

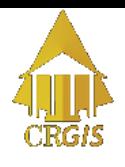

## The Printer Button

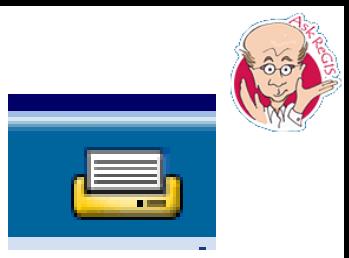

- The map printer will print the location of a spatial search and the resulting data tables.
	- If you do not need or want the tables, just print the first page of the document.

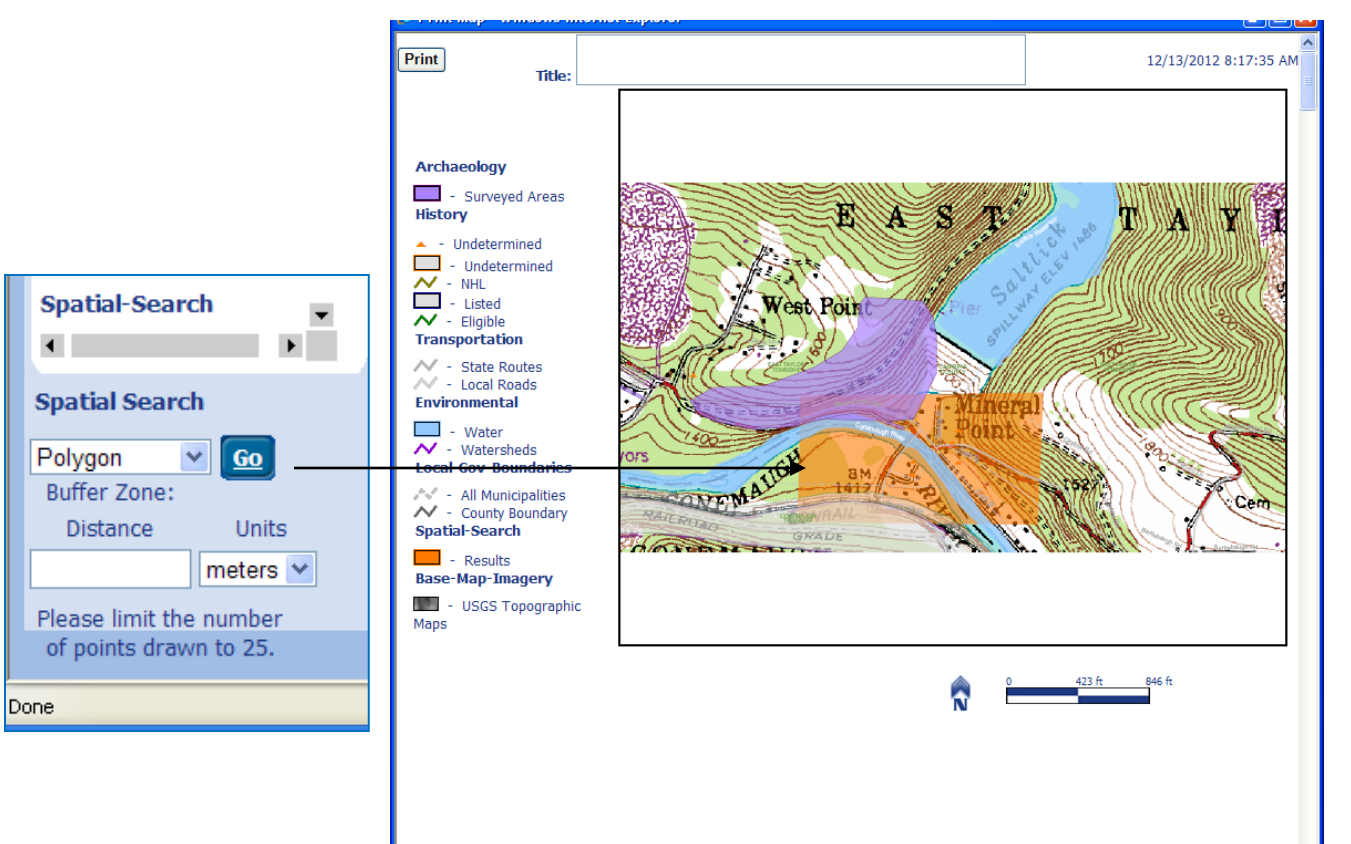

**Historic Sites (Non-Linear) (36 Records)** 

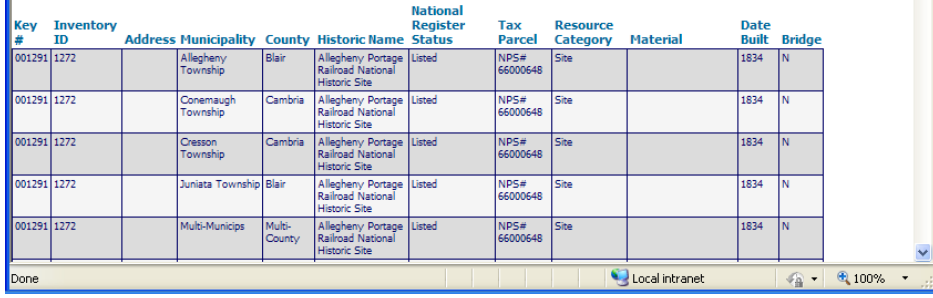

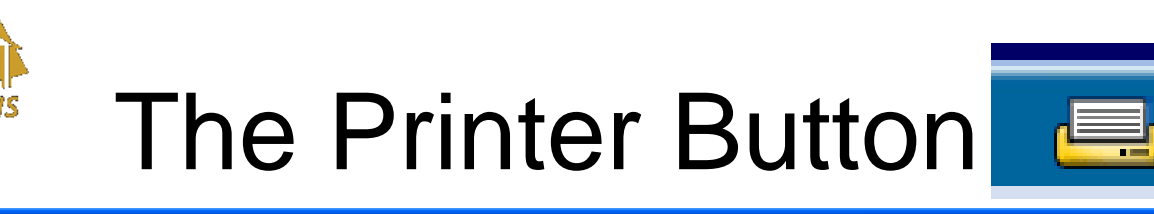

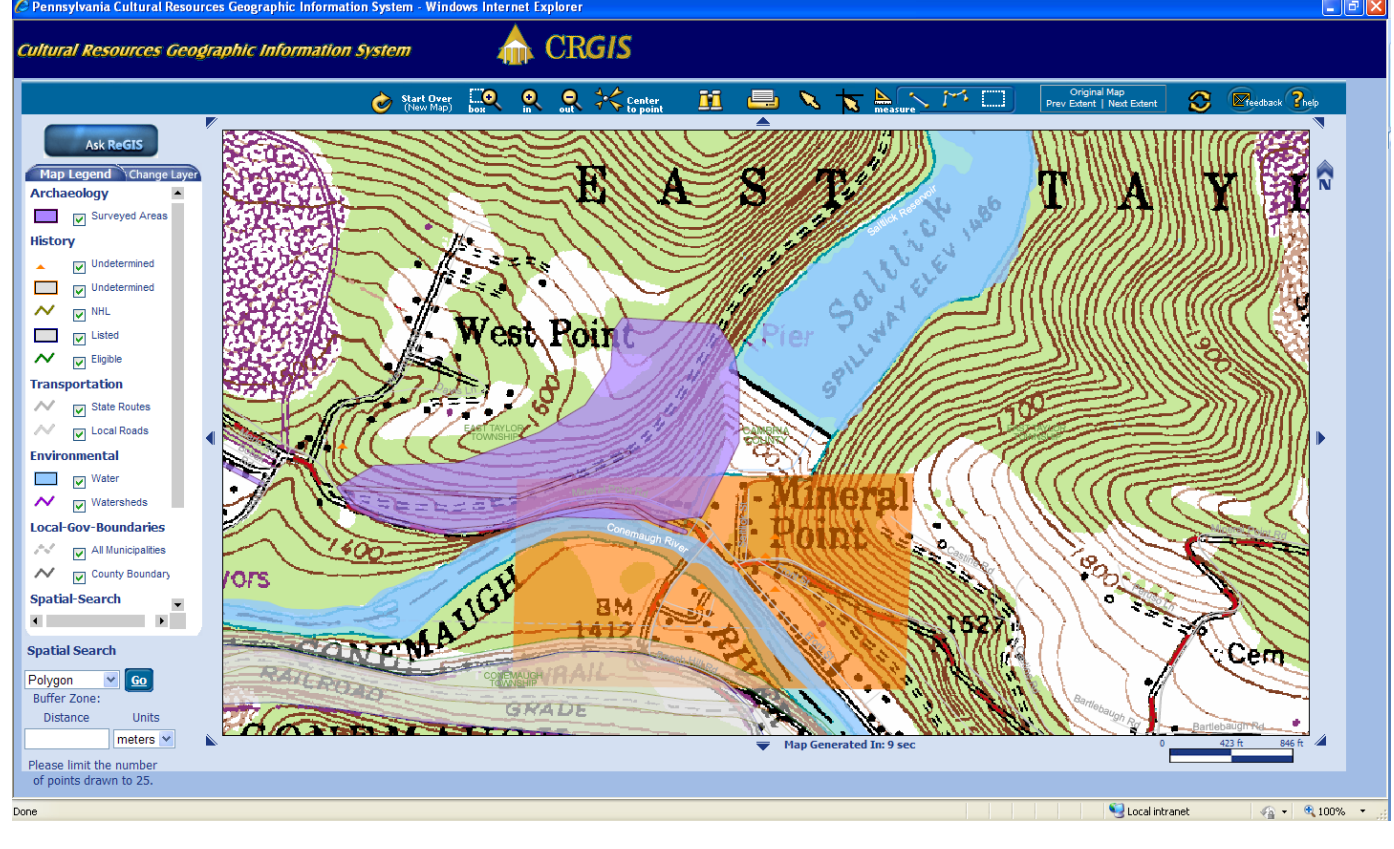

### Advantages:

#### •Includes the spatial search results

- •Includes legend
- •Includes scale indicator
- •Includes direction indicator
- •Can add title before printing
- •Printer set up included a "finished" look
- •Can be saved directly as a PDF

Disadvantage:

•Cannot add text and shapes (annotate)

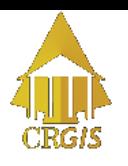

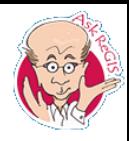

# Right Click Printing

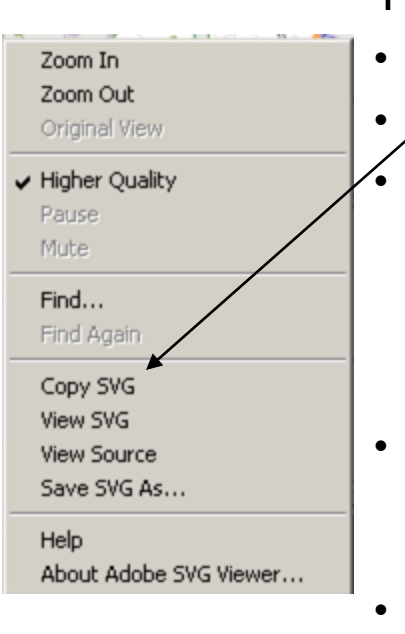

This method takes only the map image.

- Right click on the map.
- Select **Copy SVG** from the popup menu

Paste into any program that directly handles images: Paint, or Photo Editor, etc.

- Photo Editor requires that you set a palate size, so this is more difficult.
- Pasting in Word or PowerPoint does not work.
- Use the capabilities of these programs to add text or shapes or import into Word or PowerPoint to add annotations.
- Print.
- Alternately, you can use your Print Screen option and paste the entire window into PowerPoint and crop to the appropriate size.

### Advantages:

- •Retains the transparency of the image
- •Can add text and shapes
- •Can add to a document after annotating

#### Disadvantages:

- •No legend
- •No scale indicator
- •No direction indicator

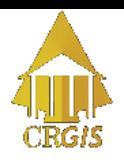

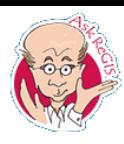

### How to Annotate

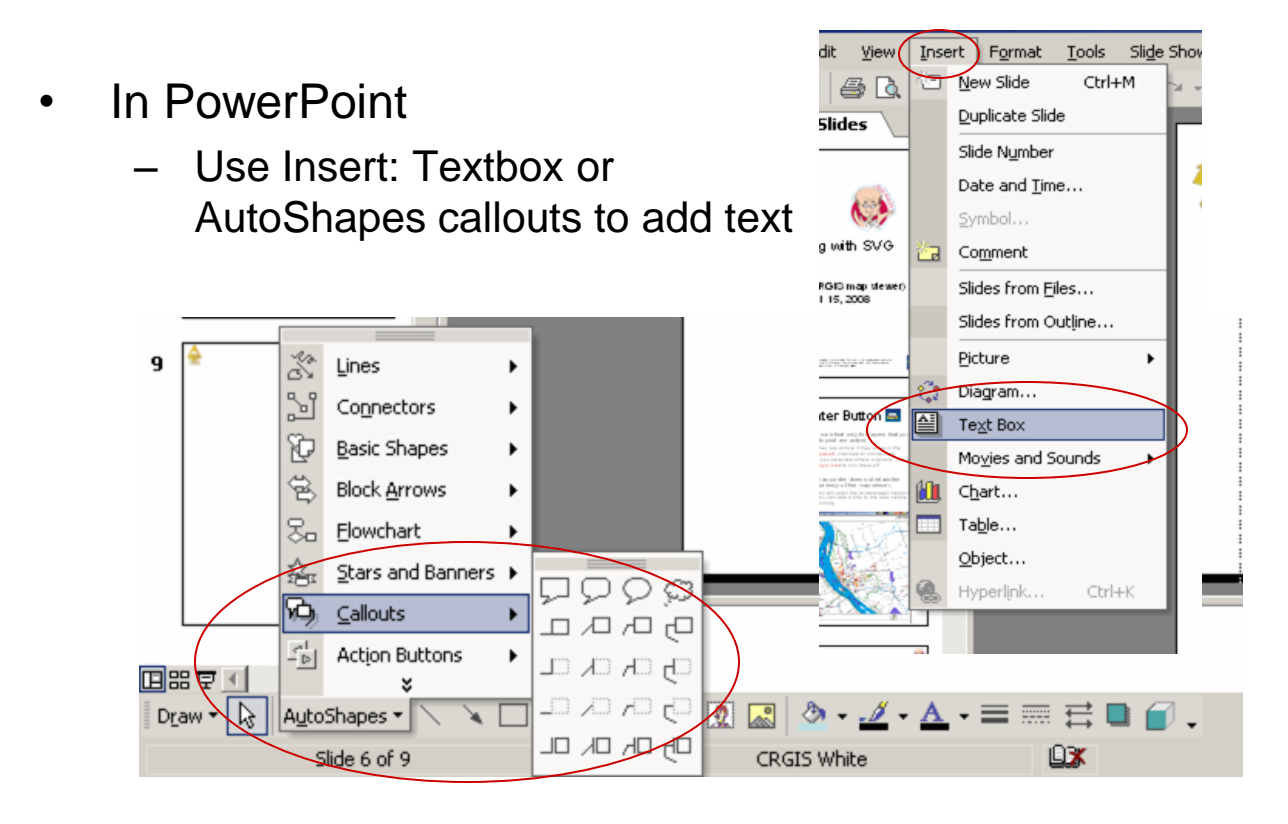

- Use arrows or standard shapes from the Drawing Toolbar or AutoShapes for indicating locations and outlining areas
	- The "Freeform" choice under AutoShape: Lines allows you to draw complex APEs

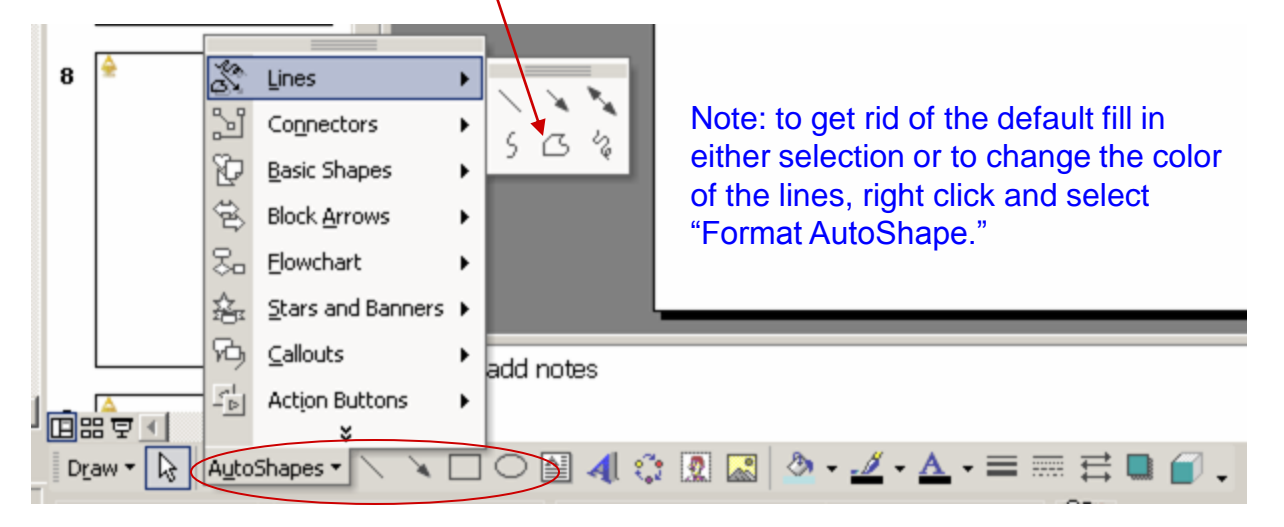

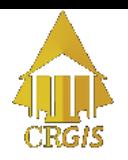

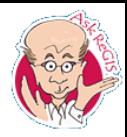

# Saving Annotations

- Once you have annotated the map, you can print it, save it in the program you used to produce it, or save it as an image and import it into Word or any other program.
- To save as an image:
	- Select all the parts of the image that you want to keep together
	- Right click and select Grouping: Group

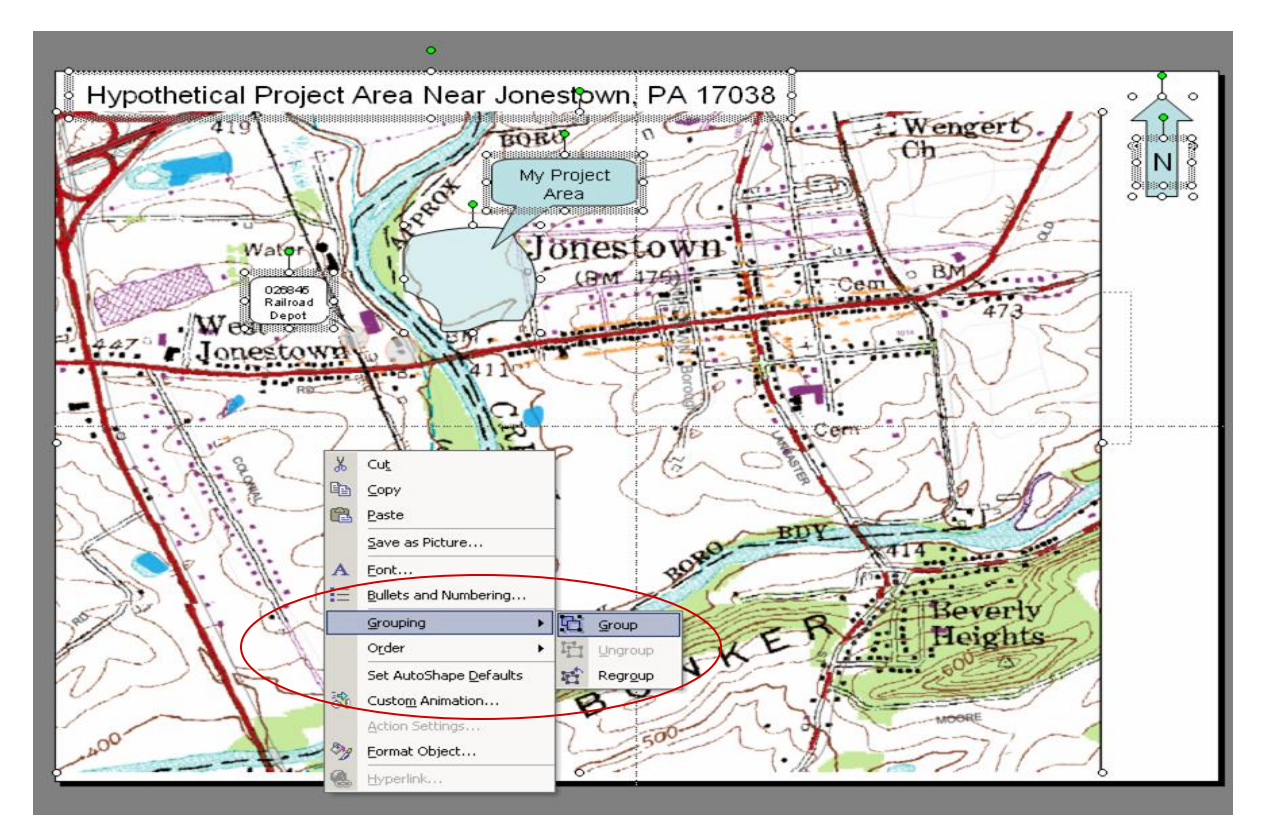

- Right click again and select Save As Picture
- Save as an image type (jpg or bmp, etc)
- Import anywhere that will allow a picture